### **Tabla de Contenidos**

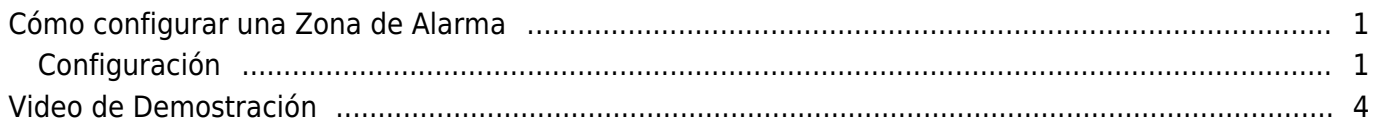

[System Configuration,](http://kb.supremainc.com/knowledge/doku.php?id=tag:system_configuration&do=showtag&tag=System_Configuration) [BioStar 2](http://kb.supremainc.com/knowledge/doku.php?id=tag:biostar_2&do=showtag&tag=BioStar_2), [Alarm Zone](http://kb.supremainc.com/knowledge/doku.php?id=tag:alarm_zone&do=showtag&tag=Alarm_Zone)

# <span id="page-1-0"></span>**Cómo configurar una Zona de Alarma**

La Zona de Alarma fue introducida con BioStar 2.5. Se utiliza para detectar intentos de intrusión durante un estado armado.

Se puede activar el dispositivo para producir sonidos o activar un relé en caso de una intrusión.

Esto es básicamente algo que usted activaría al final del día después de cerrar sus oficinas y desarmaría el dispositivo al comenzar a trabajar el día siguiente.

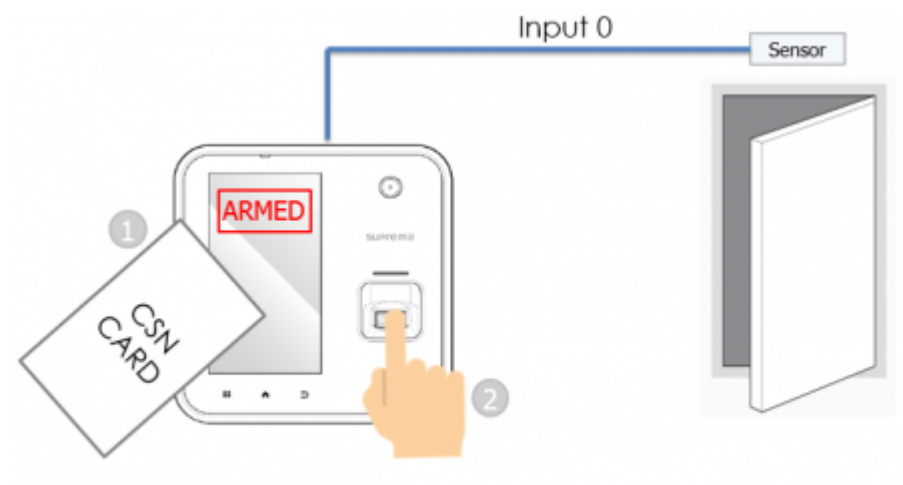

Card + Finger Arm / Disarm method

Consulte la parte final del artículo para ver qué dispositivos soportan esta zona.

Tenga en cuenta que ahora solo se admite la zona local con conexión RS485. La zona Global, que sería la autenticación en servidor de la información de zona, no está disponible actualmente.

La zona de alarma puede detectar intrusiones en función de la entrada configurada, y el sensor de la puerta también se utiliza para detectar intrusiones.

Se puede configurar varias salidas y sonidos para el estado Alarma. En el menú Evento & Acción se puede configurar los ajustes de la zona para que se envíe un correo electrónico al administrador sobre un evento específico.

Durante un estado armado, los usuarios no podrán entrar y un intento de autenticación se registrará como acceso de alarma contra intrusión denegado. Para obtener más información sobre los tipos de registros de eventos, consulte la guía de configuración de la base de conocimientos con respecto a la Zona de Alarma.

### <span id="page-1-1"></span>**Configuración**

- 1. Añada un dispositivo a BioStar 2.
- 2. Agregue el dispositivo a una puerta.

#### Refiérase al link de configuración de la puerta [http://kb.supremainc.com/knowledge/doku.php?id=es:how\\_to\\_make\\_doors](http://kb.supremainc.com/knowledge/doku.php?id=es:how_to_make_doors)

- 3. Clic en el menú **ZONE**.
- 4. Clic en **ADD ZONE**.

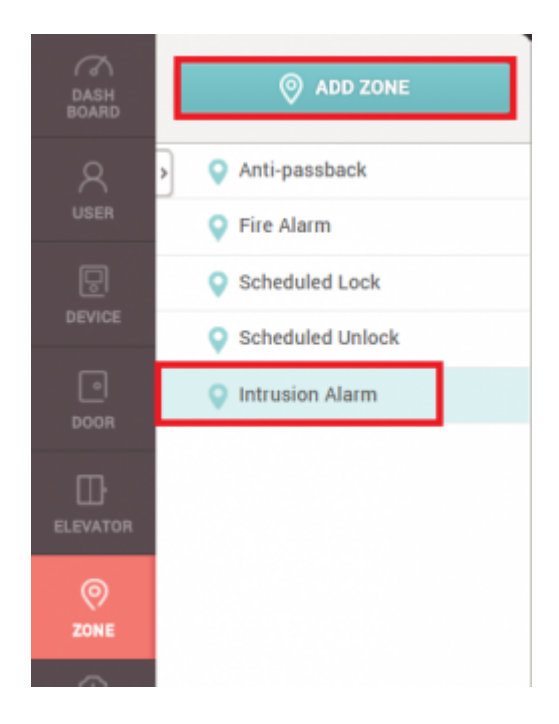

Se requiere una licencia estándar de BioStar 2 CA para utilizar el menú **ZONE**.

5. Seleccione Alarma Contra Intrusión y haga clic en **Apply**.

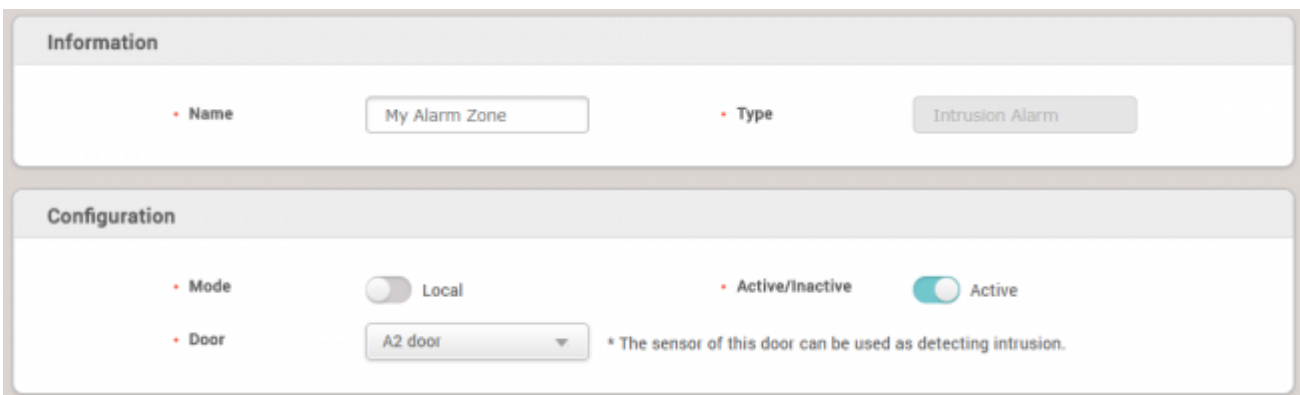

- 6. Seleccione un **Name** para la Zona de Alarma.
- 7. Seleccione su **Door** que va a detectar la intrusión.
- 8. Establezca la zona como **Active**.
- 9. Ajuste el **Delay Time** según sea necesario.

Tiempo de retardo de armado: el dispositivo esperará y hará un pitido durante el número de

segundos establecidos antes del armado.

Tiempo de retardo de desarmado: el dispositivo no realizará una acción de alarma en el evento **Intrusion alarm detected** durante el número establecido de segundos tras detectar la intrusión.

10. Clic en **+ Add** y seleccione el método para armar/desarmar el dispositivo.

Existen 3 métodos para armar/desarmar el dispositivo

1. **Access Card**: Esto requerirá el registro de una tarjeta CSN/Wiegand para armar y la autenticación de usuario para armar / desarmar el dispositivo. Puede utilizar hasta 128 tarjetas de acceso.

2. **Device**: Esta opción está disponible para dispositivos con teclado.

- BioStation A2: Pulse el botón rojo Armado que aparece en la pantalla LCD junto al botón de menú. Pulse el mismo botón para desarmar.

- BioStation 2, BioStation L2: Presione F1 durante 1 segundo para armar y presione F2 durante 1 segundo.

3. **Input**: Utilice esta opción para armar/desarmar un dispositivo con señales de entrada externas.

11. Seleccione el **Access Group** que podrá armar/desarmar la zona. Se pueden configurar hasta 128 grupos de acceso.

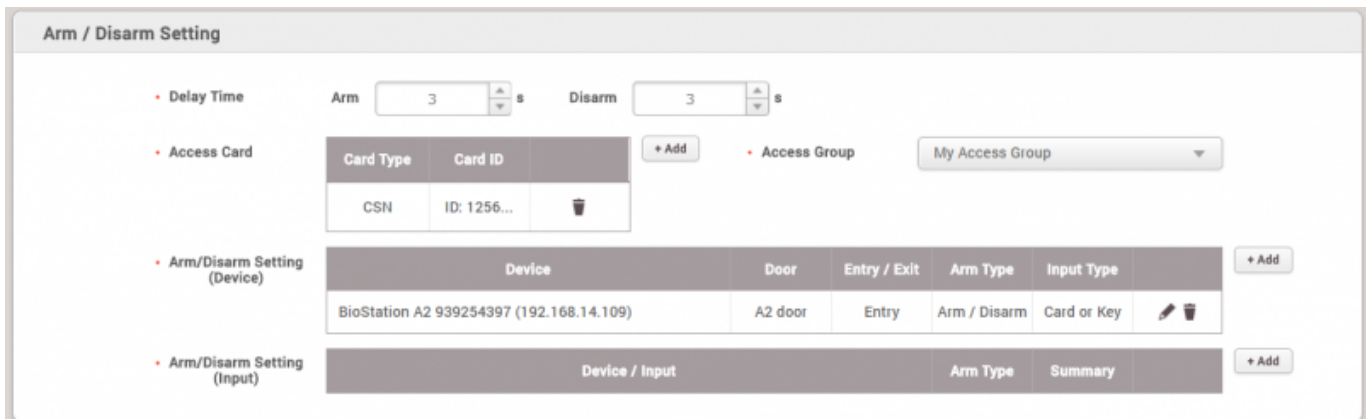

12. Configure la entrada para detectar la intrusión haciendo clic en **+Add**. El sensor de puerta también se utiliza para detectar intrusiones.

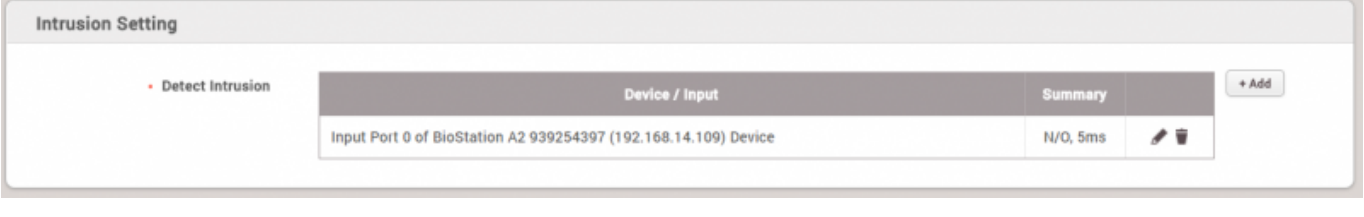

Los eventos mostrados en la imagen de abajo son los eventos disponibles para la Zona de alarma.

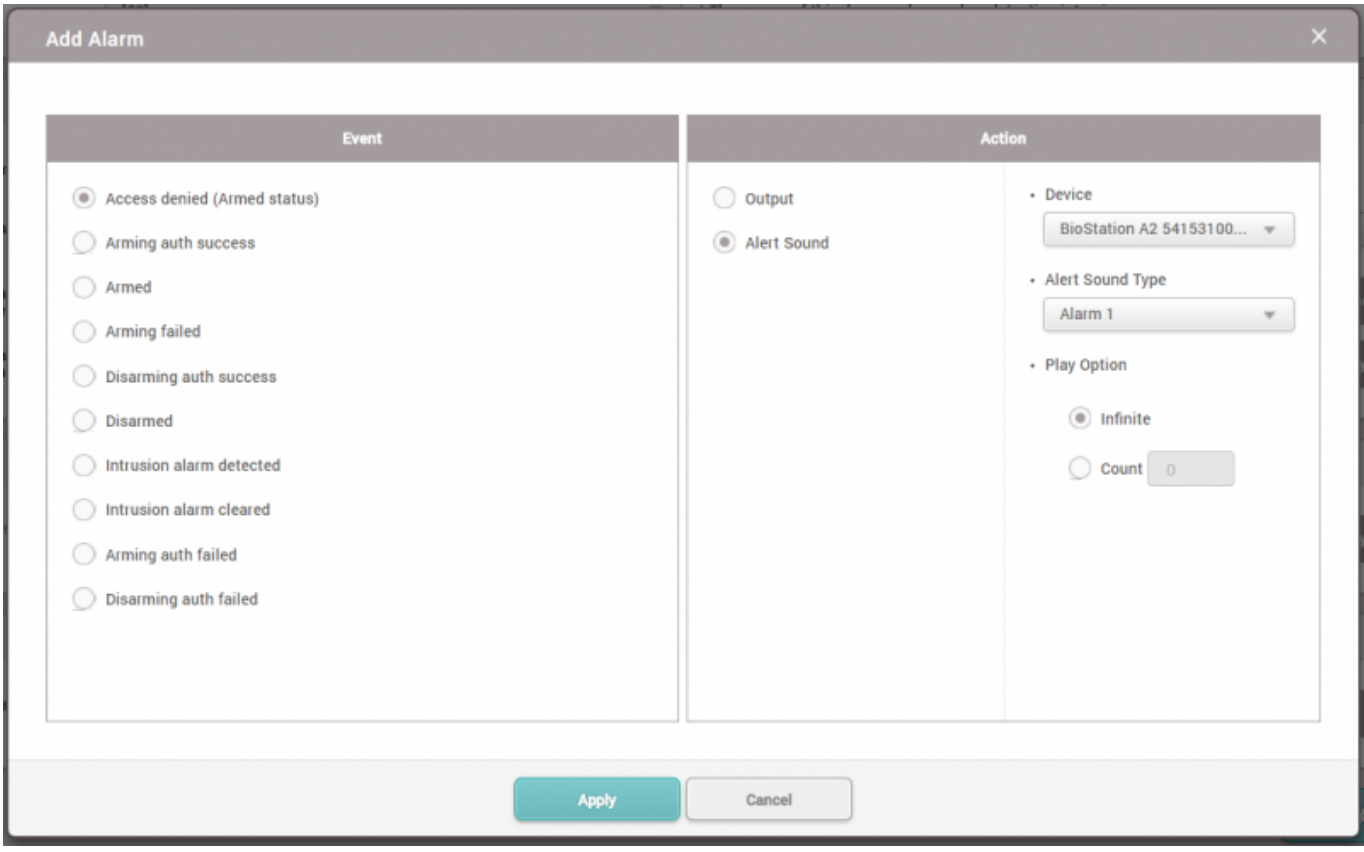

Si desea desactivar el **Alert Sound** después de un evento de Alarma, seleccione **Clear Alarm** en el menú **MONITORING** > **Device Status**.

# <span id="page-4-0"></span>**Video de Demostración**

A continuación, se muestra un video de ejemplo de armado de un A2 con el ajuste armado/desarmado del dispositivo. Se realiza un intento de autenticación durante el estado de armado. Luego, la zona se desarma.

[2x\\_sysconfig\\_a2\\_alarm\\_final.mp4](http://kb.supremainc.com/knowledge/lib/exe/fetch.php?cache=&media=en:2x_sysconfig_a2_alarm_final.mp4)

<callout type="warning" icon="true"> Puede borrar la alarma en la pestaña **Zone Status** de la página **MONITORING**, pero no puede desactivar el estado de armado en el menú de BioStar 2.

From: <http://kb.supremainc.com/knowledge/> -

Permanent link: **[http://kb.supremainc.com/knowledge/doku.php?id=es:how\\_to\\_configure\\_an\\_alarm\\_zone](http://kb.supremainc.com/knowledge/doku.php?id=es:how_to_configure_an_alarm_zone)**

Last update: **2020/12/01 16:16**